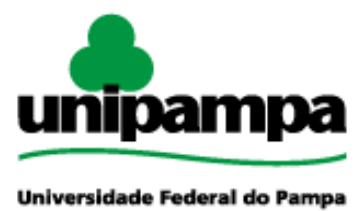

Diretoria de Tecnologia da Informação e Comunicação (DTIC)

# **Documentação de Sistemas**

# **Gestão Unificada de Recursos Institucionais – GURI Módulo de Remoções**

**Versão 2.1**

**Última revisão: 09/05/2018**

**2018**

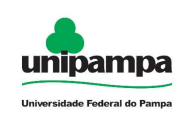

**Versão:** 2.1

**Documentação:** *André L. M. C.*

**Revisão:** *Sérgio B. Jr.*

**Última alteração:** 09/05/2018

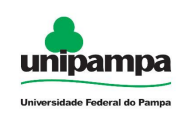

# **Sumário**

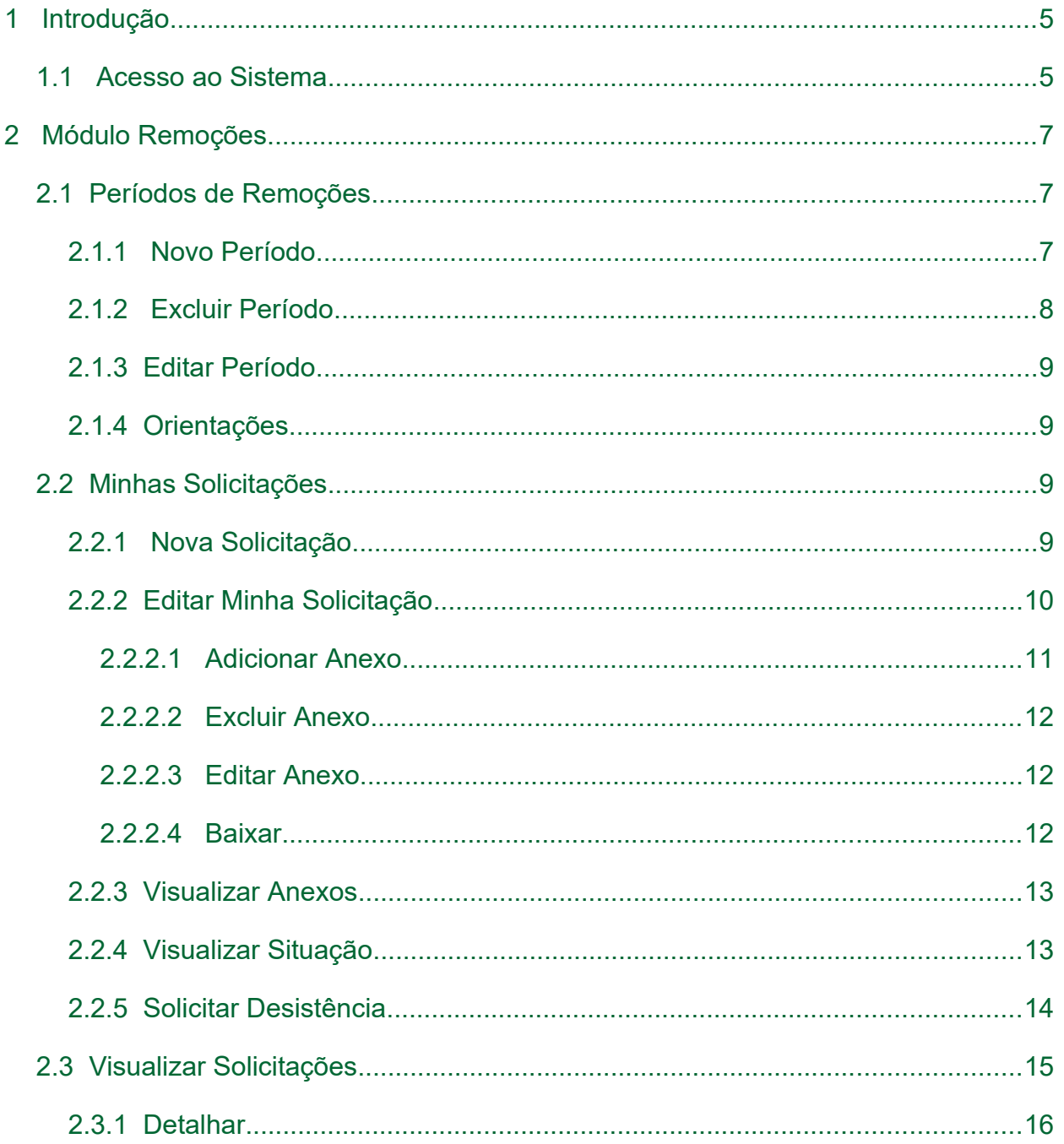

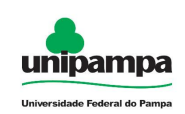

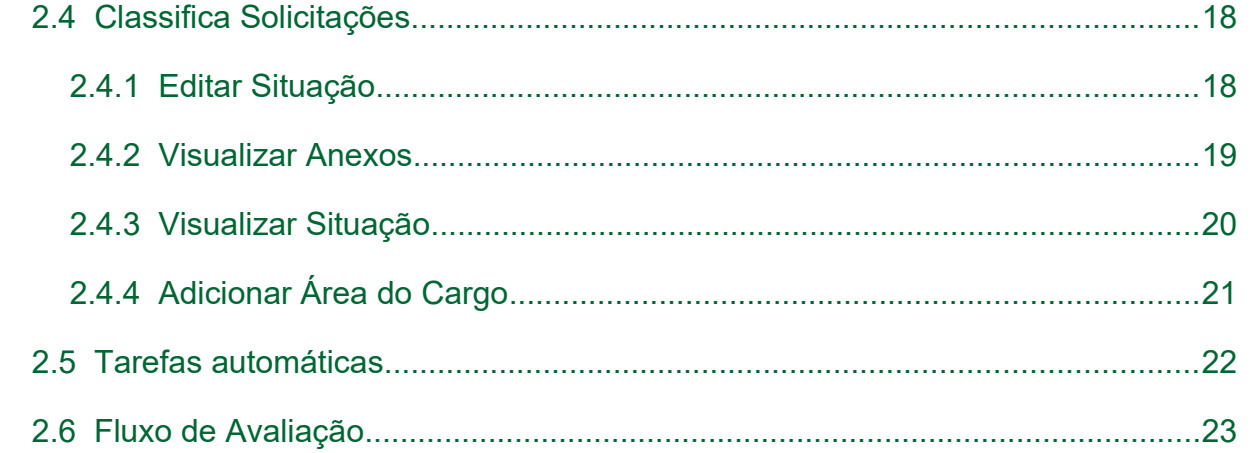

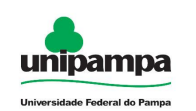

# <span id="page-4-1"></span> **1 Introdução**

Este manual foi elaborado tendo como principal objetivo de facilitar a utilização correta do Sistema de Gestão Unificada de Recursos Institucionais (GURI), servindo como instrumento de consulta para execução dos principais procedimentos do sistema.

A DTIC está sempre em busca de soluções inteligentes e automáticas, visando eliminar intervenções manuais e aumentar a eficiência e eficácia dos processos através dos projetos em que atua.

O GURI está contemplado com recursos visuais acessíveis. O botão Voltar ( ) que encontra-se em todos os cadastros ajuda na usabilidade do sistema. O sistema também contempla no canto superior direito a barra:

◯ Contraste | 黒 Mapa do Site  $A - A$   $A +$ 

Ao clicar em "Contraste" a tela mudará as cores para fundo preto e letras brancas, as letras "A" ajudam a diminuir ou aumentar o tamanho da fonte, já o "Mapa do Site" abre o menu de opções ao usuário com as devidas permissões.

# <span id="page-4-0"></span> **1.1 Acesso ao Sistema**

Para acessar a interface do sistema [\(Figura 1\)](#page-5-0), utilize o endereço [http://www.unipampa.edu.br/guri/.](http://www.unipampa.edu.br/guri/)

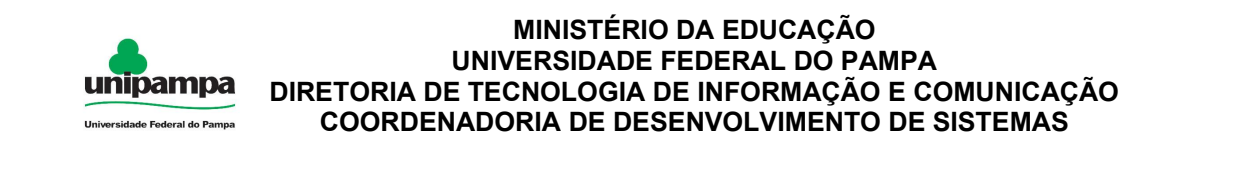

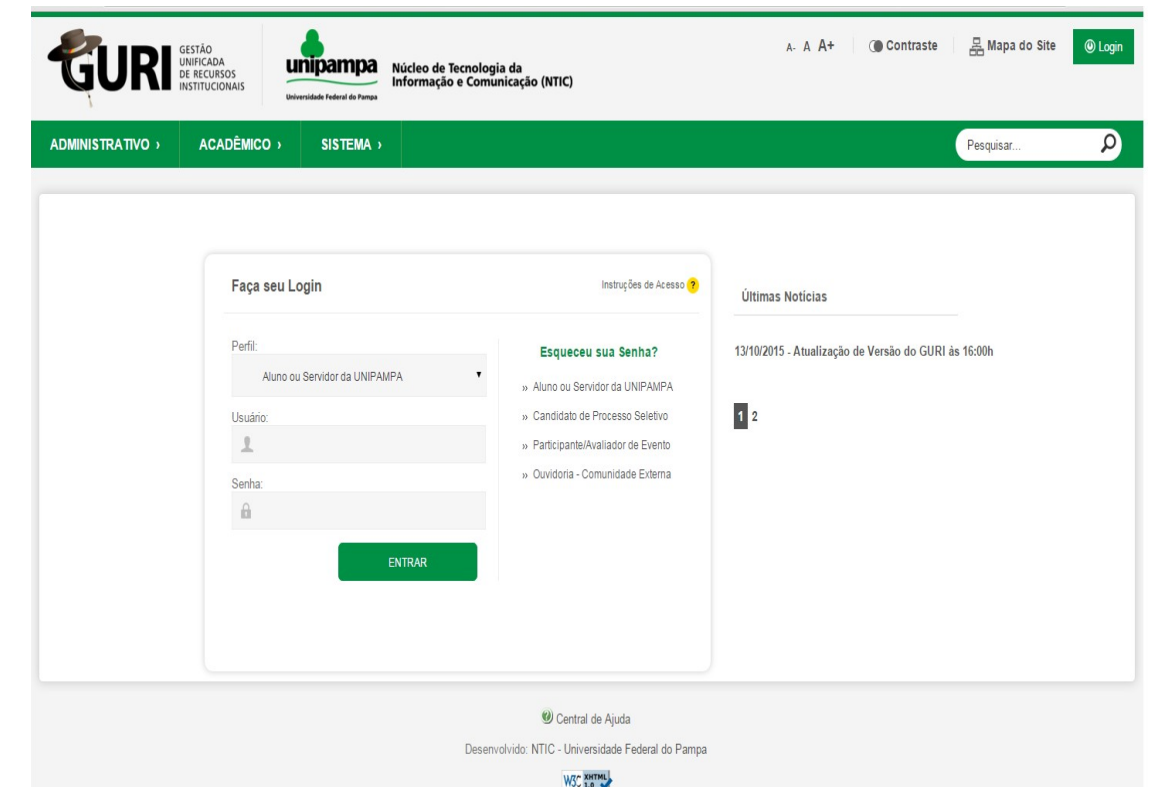

<span id="page-5-0"></span>*Figura 1: Tela Inicial do Sistema*

Selecione o seu Perfil de acesso e, após inserir Usuário e Senha nos campos indicados, clicar no botão Entrar. Caso não lembre a senha, clique na opção correspondente ao seu perfil, abaixo de Esqueceu sua Senha?. Em caso de dúvida sobre o Perfil, clique em Instruções de Acesso ( ? ) para obter ajuda.

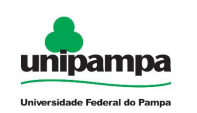

# <span id="page-6-2"></span> **2 Módulo Remoções**

# <span id="page-6-1"></span> **2.1 Períodos de Remoções**

O usuário autenticado no sistema:

- 1. Clique no Menu Administrativo, na parte superior esquerda da tela.
- 2. Clique na opção Recursos Humanos → Períodos de Remoções

| Períodos de Remoção |                     |                               |                           |          |             |        |                |
|---------------------|---------------------|-------------------------------|---------------------------|----------|-------------|--------|----------------|
| Código              | Data Inicio         | Data Fim                      | <b>Total Solicitações</b> | Situação | Orientações | Editar | <b>Excluir</b> |
| ı.                  | William William     | THE R. P. LEWIS CO., LANSING. |                           |          |             |        | ×              |
|                     | <b>MAIN FRIENDS</b> |                               |                           |          |             |        | w<br>∾         |

*Figura 2: Listagem de Períodos de Remoções*

O usuário pode pesquisar por períodos clicando em Mostrar/Esconder Pesquisa ( $\boxed{\triangle}$ ), voltar ao início do GURI clicando em Início ( $\boxed{\triangle}$ ).

# <span id="page-6-0"></span> **2.1.1 Novo Período**

Ao clicar em Novo, o usuário será direcionado ao formulário para cadastro conforme [Figura 3.](#page-7-1)

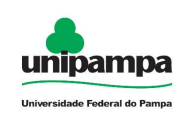

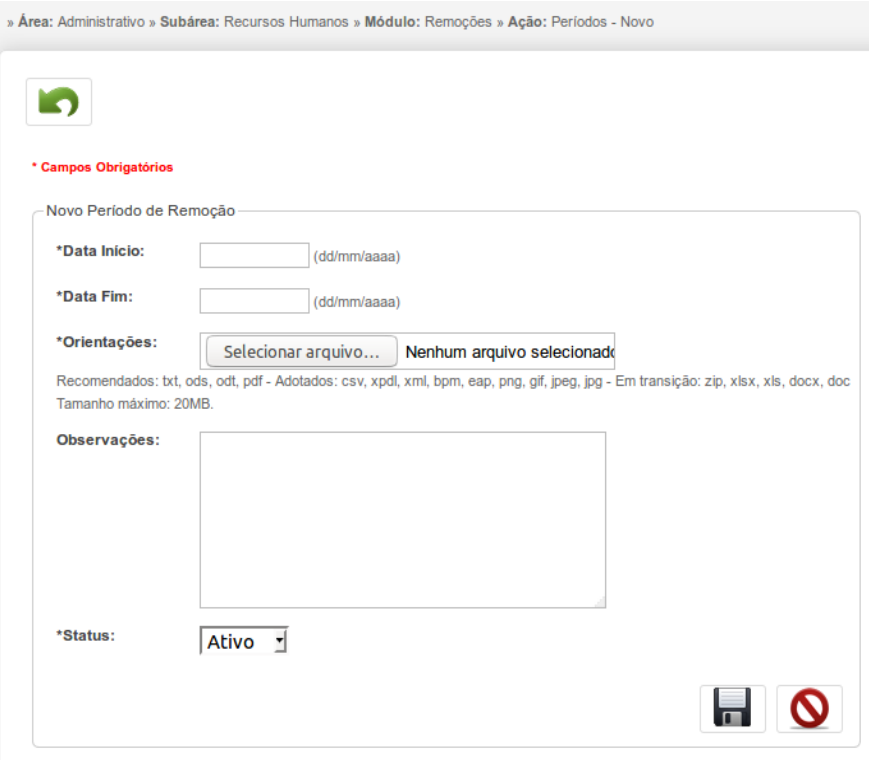

<span id="page-7-1"></span>*Figura 3: Cadastro de Período*

Ao preencher o formulário com os dados necessários, clique em Salvar (**100**) para salvar ou clique em Cancelar ( $\bigcirc$ ) para cancelá-lo. Se desejar pode voltar clicando em Voltar  $( \Box)$ .

### <span id="page-7-0"></span> **2.1.2 Excluir Período**

Ao selecionar a opção excluir  $( x )$  de uma período será solicitada a confirmação da exclusão.

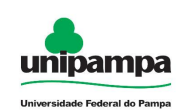

# <span id="page-8-3"></span> **2.1.3 Editar Período**

Ao selecionar a opção editar ( ) de um período, o usuário será direcionado à tela da [Figura 3](#page-7-1) com os dados preenchidos para a edição do período.

# <span id="page-8-2"></span> **2.1.4 Orientações**

Ao selecionar a opção de orientações ( ) de um período, será realizado o download do arquivo cadastrado em orientações para o período.

# <span id="page-8-1"></span> **2.2 Minhas Solicitações**

O usuário autenticado no sistema:

- 1. Clique no Menu Administrativo, na parte superior esquerda da tela.
- 2. Clique na opção Recursos Humanos → Minhas Solicitações

| . » Alga, Auninouauro » quiarga, nounsos riunanos » moduro, noncuos » Augu, conciauos - Loiar |                                            |                                           |                                                         |                      |                             |                     |                      |                                                |  |
|-----------------------------------------------------------------------------------------------|--------------------------------------------|-------------------------------------------|---------------------------------------------------------|----------------------|-----------------------------|---------------------|----------------------|------------------------------------------------|--|
| Minhas Solicitações                                                                           |                                            |                                           |                                                         |                      |                             |                     |                      |                                                |  |
| Código                                                                                        | Data da Solicitação                        | Nome do Servidor                          | Cargo                                                   | <b>Cidade Origem</b> | <b>Cidade Destino</b>       | Posição na Fila     | <b>Situação</b>      | Ações                                          |  |
|                                                                                               |                                            | <b>Alliance Company</b>                   | An among case in the production can in fact the season. | Alentato             | <b>DESCRIPTION</b>          | <b>PERU SOUTIDE</b> | <b>Designation</b>   | $\overline{\phantom{a}}$<br>Selecione uma ação |  |
|                                                                                               | $0^{\frac{1}{2}}$ . The contract of $\sim$ | Josimum Silhadden                         | Anglista de Tecnología da Informacació                  | Alegreto             | <b>Chevrolet Contential</b> | 77,000              | <b>Thermoretists</b> | Selecione uma ação<br>×                        |  |
|                                                                                               | <b>UT AND RESERVE</b>                      | American Military                         | Annual character of permutations of the Informations of | <b>Pilot</b> ical    |                             | <b>Committee</b>    | Titerini@motion      | Selecione uma acão<br>$\overline{\phantom{a}}$ |  |
|                                                                                               | <b>BRACKBOAT</b>                           |                                           | Amultipite sto Taxenglando sto deferres                 | Alekspress:          | <b>TESTINA</b>              |                     | Titredebbereich      | Selecione uma ação<br>×                        |  |
|                                                                                               | $07$ <sup>2</sup>                          | <b>Land Committee Committee Committee</b> | <b>CONTRACTOR OF A PROTECTIVE</b>                       | <b>Abustment</b>     | <b>Concerning National</b>  |                     | <b>Emilentumento</b> | $\overline{\phantom{a}}$<br>Selecione uma ação |  |

<span id="page-8-4"></span>*Figura 4: Listagem das minhas solicitações*

# <span id="page-8-0"></span> **2.2.1 Nova Solicitação**

Ao clicar em Novo ( $\left| \cdot \right|$ ), será solicitado ao usuário que aceite as orientações antes de prencher o formulário, após o aceite o usuário será direcionado ao formulário para cadastro [Figura 5.](#page-9-1)

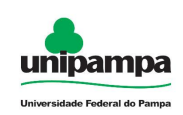

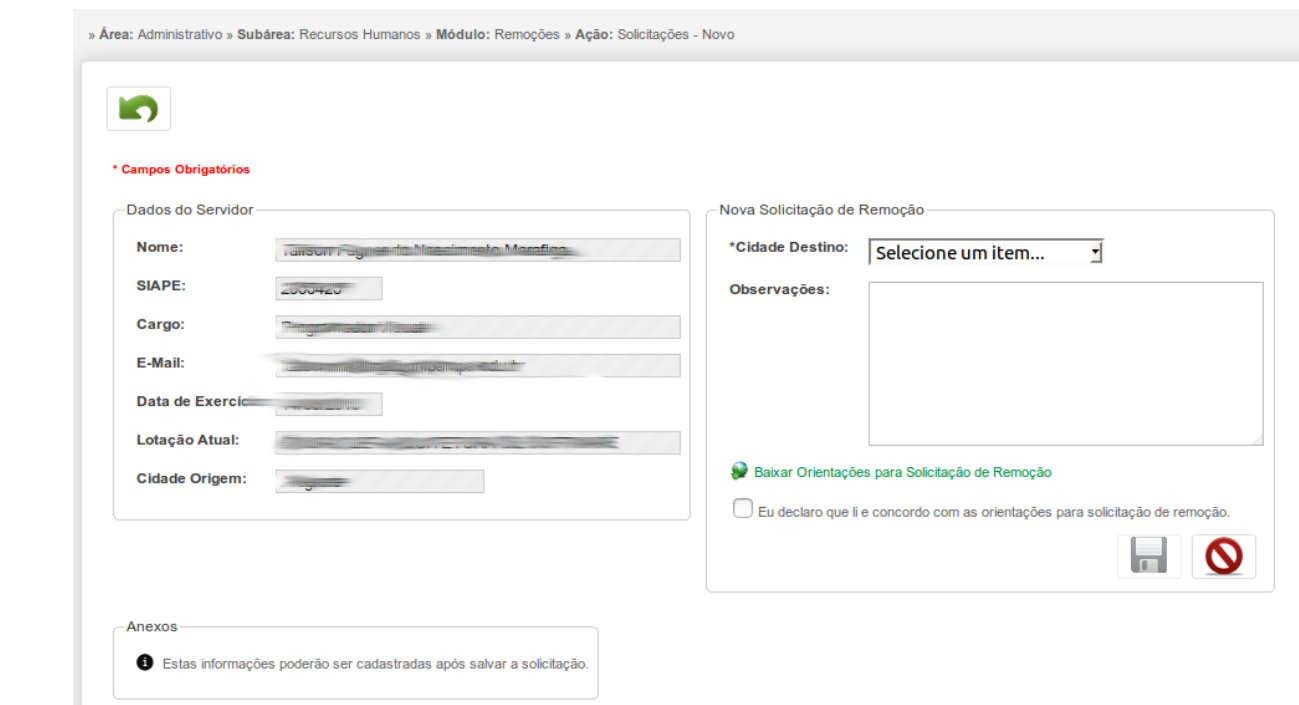

<span id="page-9-1"></span>*Figura 5: Cadastro de Solicitação*

Ao preencher o formulário com os dados necessários, clique em Salvar ( $\blacksquare$ ) após será direcionado à tela com as mesmas possibilidades disponíveis no item 2.2.2 Editar Minha Solicitação, ou clique em Cancelar ( **O** ) para cancelá-lo. Se desejar pode voltar clicando em Voltar (  $\Box$  ).

### **NOTA:**

Após salvar, a inscrição já estará disponível para a PROGEPE realizar a avaliação.

## <span id="page-9-0"></span> **2.2.2 Editar Minha Solicitação**

Na [Figura 4](#page-8-4) selecionar a ação editar ( $\bullet$ ) de sua solicitação, o usuário será direcionado à tela da [Figura 6.](#page-10-1)

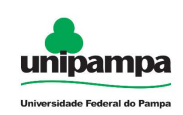

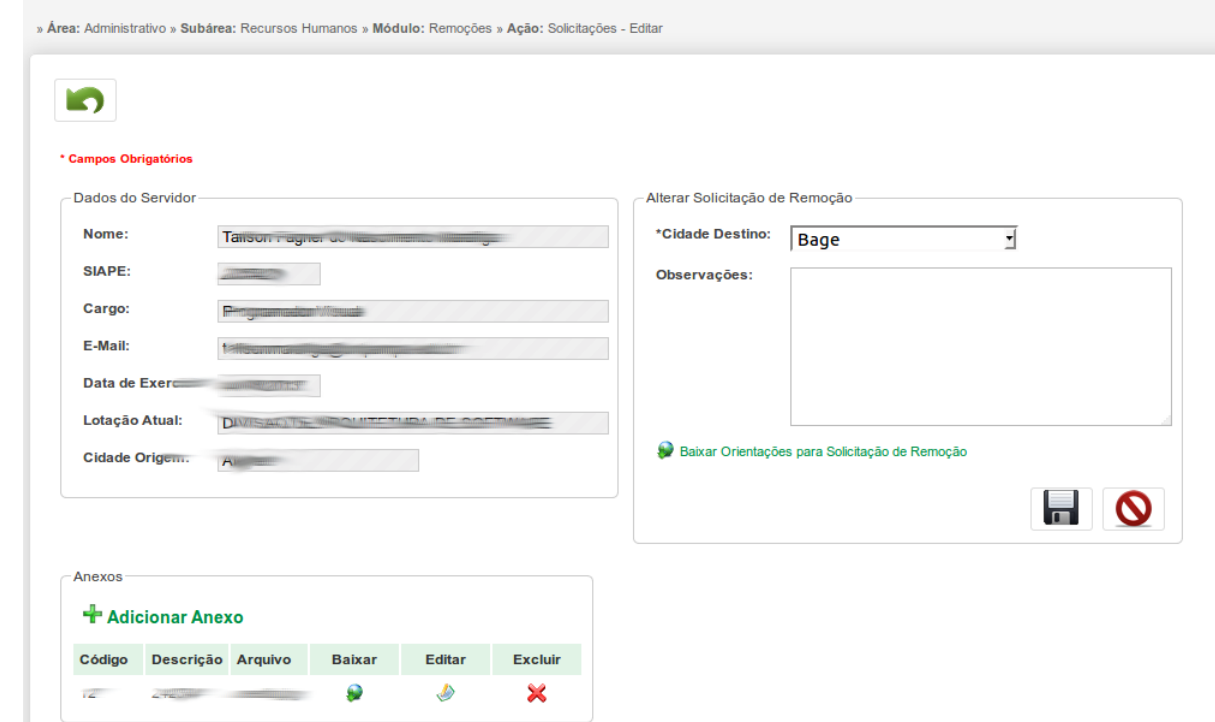

<span id="page-10-1"></span>*Figura 6: Editar minha solicitação*

Ao preencher o formulário com os dados necessários, clique em Salvar ( $\blacksquare$ ) para salvar, ou clique em Cancelar ( **O** ) para cancelá-lo. Se desejar pode voltar clicando em Voltar  $( \Box)$ .

### <span id="page-10-0"></span> **2.2.2.1 Adicionar Anexo**

Na [Figura 6,](#page-10-1)0 usuário pode clicar em Adicionar Anexo, sendo direcionado ao cadastro conforme [Figura 7.](#page-11-3)

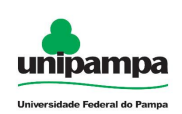

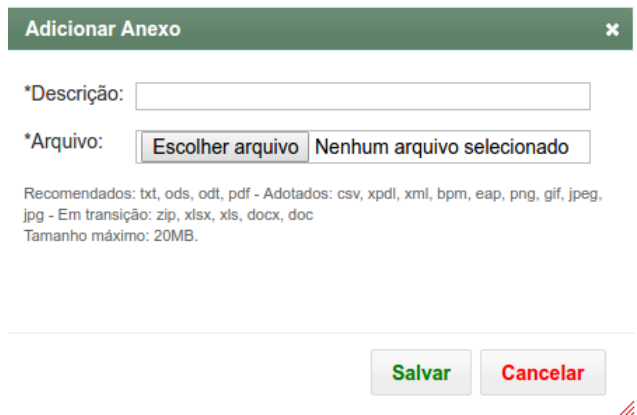

<span id="page-11-3"></span>*Figura 7: Adicionar Anexo*

### **NOTA:**

Após clicar em Salvar, o anexo será vinculado diretamente a inscrição, sendo o usuário direcionado a [Figura 6](#page-10-1) com o anexo adicionado na listagem de anexos e disponível para avaliação pela PROGEPE.

### <span id="page-11-2"></span> **2.2.2.2 Excluir Anexo**

Na [Figura 6,](#page-10-1) ao selecionar a opção excluir ( $\star$ ) de um Anexo será solicitado a confirmação da exclusão.

### <span id="page-11-1"></span> **2.2.2.3 Editar Anexo**

Na [Figura 6,](#page-10-1) ao selecionar a opção editar ( $\bullet$ ) de um Anexo, será direcionado a [Figura 7](#page-11-3) com os dados preenchidos.

### <span id="page-11-0"></span> **2.2.2.4 Baixar**

Na [Figura 6,](#page-10-1) ao selecionar a opção baixar  $($   $\bullet)$  de um Anexo, será realizado o download.

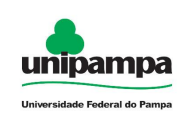

# <span id="page-12-1"></span> **2.2.3 Visualizar Anexos**

Na [Figura 4,](#page-8-4) ao clicar em Visualizar Anexos ( $\ell$ ) o usuário será direcionado ao formulário da [Figura 8.](#page-12-2)

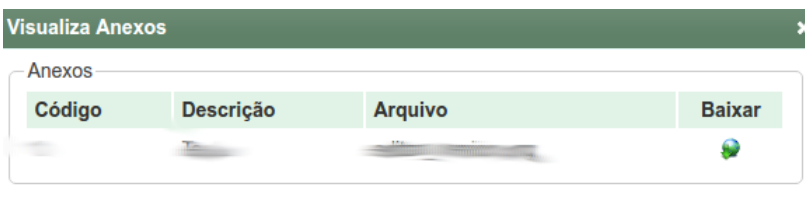

<span id="page-12-2"></span>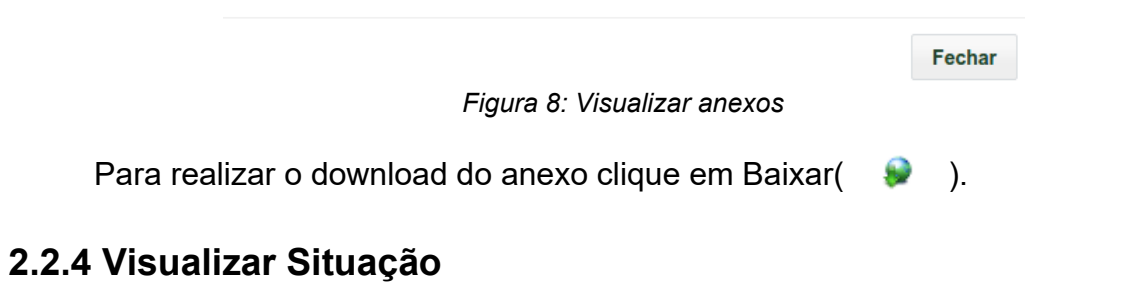

<span id="page-12-0"></span>Na [Figura 4,](#page-8-4) ao clicar em Visualizar Situação (2008) o usuário será direcionado ao formulário da [Figura 9.](#page-13-1)

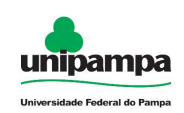

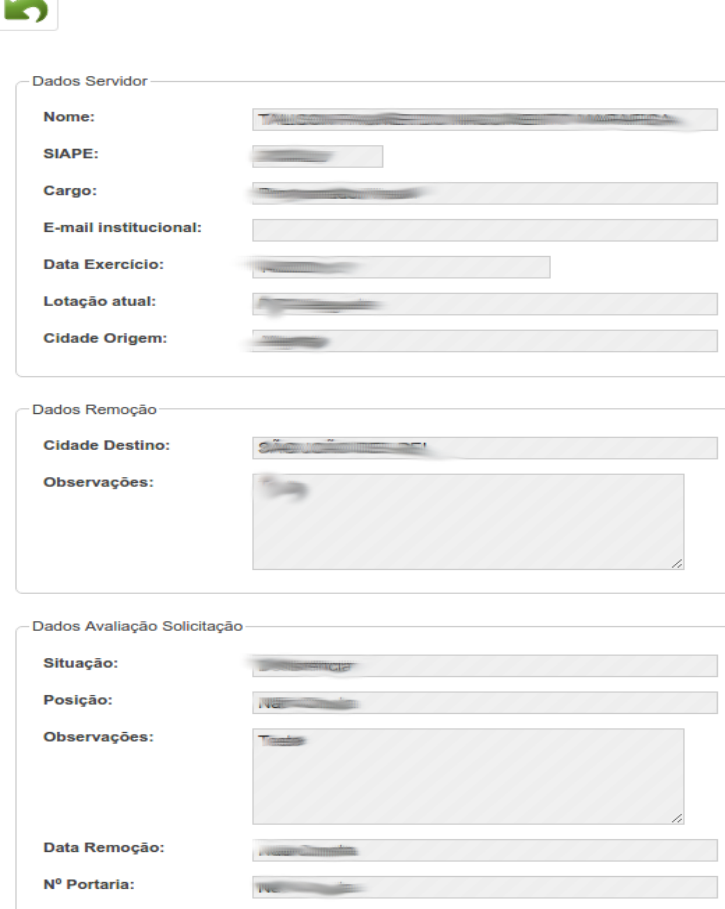

<span id="page-13-1"></span>*Figura 9: Visualizar Situação*

# <span id="page-13-0"></span>**2.2.5 Solicitar Desistência**

Na [Figura 4,](#page-8-4) ao clicar em Solicitar Desistência (<sup>1</sup> ) o usuário será direcionado ao formulário da [Figura 10.](#page-14-1)

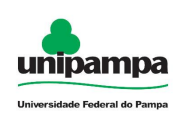

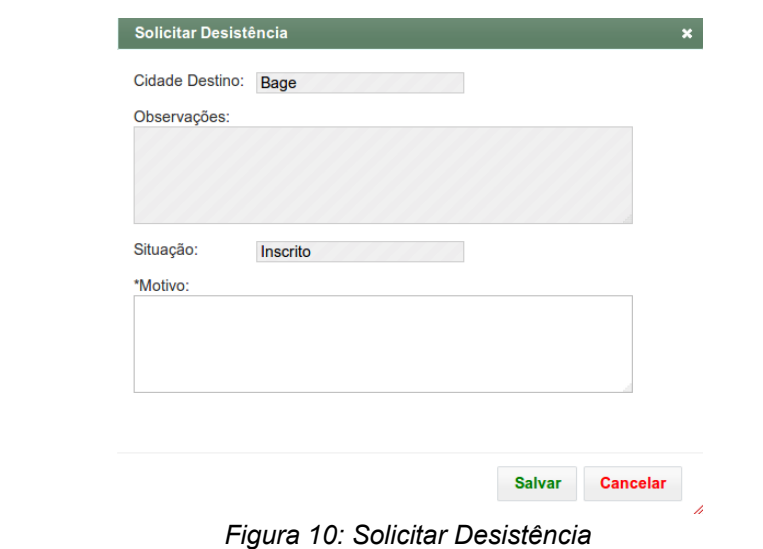

**NOTA:**

<span id="page-14-1"></span>

Após a compositor de la compositor de la compositor de la compositor de la compositor de la compositor de la c PROGEPE será notificada da solicitação.

# <span id="page-14-0"></span> **2.3 Visualizar Solicitações**

O usuário autenticado no sistema:

- 1. Clique no Menu Administrativo, na parte superior esquerda da tela.
- 2. Clique na opção Recursos Humanos → Visualizar Solicitações

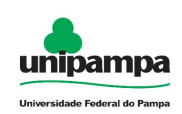

| » Área: Administrativo » Subárea: Recursos Humanos » Módulo: Remocões » Acão: Público - Listar Solicitacões |                     |                                                |                                                                 |                      |                          |                          |                 |          |  |  |
|----------------------------------------------------------------------------------------------------|---------------------|------------------------------------------------|-----------------------------------------------------------------|----------------------|--------------------------|--------------------------|-----------------|----------|--|--|
| <b>CONTRACTOR</b><br>Visualizar Situações                                                                   |                     |                                                |                                                                 |                      |                          |                          |                 |          |  |  |
| Código                                                                                                    | Data da Solicitação | Nome do Servidor                               | Cargo                                                           | <b>Cidade Origem</b> | <b>Cidade Destino</b>    | Posicão na Fila          | <b>Situacão</b> | Detalhar |  |  |
|                                                                                                    | 07/12/2017          | <b>Cheesee</b>                                 | <b>Opening to the premium out of the promium</b>                | Alegrete             | <b>Cacapava uu our</b>   | n.                       | Em Andamento    | 固        |  |  |
|                                                                                                    | 07/12/2017          | <b><i><u>Instanting Office Address</u></i></b> | <b>Newsalauna Care Links</b><br><b>Cooper of the adventured</b> | Alegrete             | <b>Jac Gauner</b>        | <b>Nicolliness</b>       | Removido        | 岡        |  |  |
|                                                                                                    | 07/12/2017          | <b>Tronismman Officealables</b>                | Aircraig                                                        | egrete               | <b>CONTRACTOR</b>        |                          | Desistência     | 鱼        |  |  |
|                                                                                                    | 07/12/2017          | <b>Jonianua Officeddings</b>                   | Analisia de Tecnología da informação                            | Alegram              | <b>History</b>           | Alão Consta              | Desistência     | 岡        |  |  |
|                                                                                                    | 07/12/2017          | <b>WEBSTERN WITHOUT</b>                        | Annilate da Tannalagia de Informanco                            | Alegrete             |                          | Alén Consti-             | Desistência     | B        |  |  |
|                                                                                                    | 07/12/2017          | <b>Rogerie Compositorico Bane.</b>             | <b>Analisia</b> de l'ochologia de intermission                  | Alegrete             | <b>Oppoprove the Out</b> | Alfred Council           | Desistência     | 岡        |  |  |
|                                                                                                    | 07/12/2017          | Surgic Among Martini Rortolin, Junior          | mailbar up contingin us invitibles.                             | Alegrete             | <b>UGUGUGVO UU DILI</b>  | $\overline{\phantom{a}}$ | Em Andamento    | 詯        |  |  |
|                                                                                                    | 11/12/2017          | Tailor Composite Manzimonte Missility          | <b>Programador</b> visual                                       | Alegrete             | <b>Sheet</b>             | <b>HABUILDING</b>        | Inscrito        | 险。<br>-- |  |  |

<span id="page-15-1"></span>*Figura 11: LIstagem de Solicitações*

# <span id="page-15-0"></span> **2.3.1 Detalhar**

Na [Figura 11,](#page-15-1) ao clicar em Detalhar ( ) o usuário será direcionado ao formulário da [Figura 12.](#page-16-0)

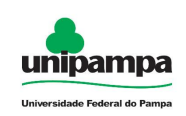

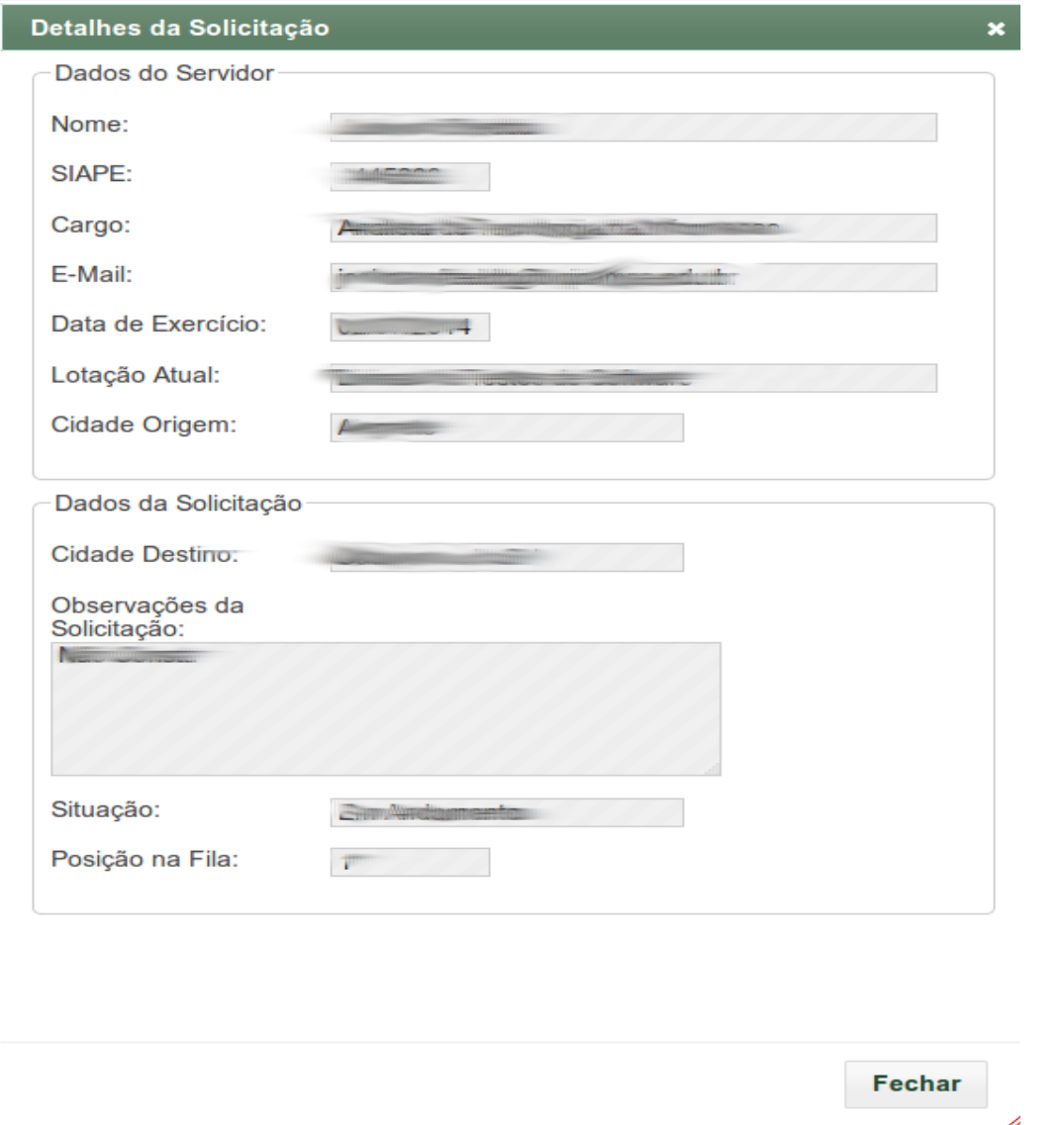

<span id="page-16-0"></span>*Figura 12: Detalhar Solicitação* 

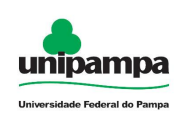

# <span id="page-17-1"></span> **2.4 Classifica Solicitações**

O usuário autenticado no sistema:

- 1. Clique no Menu Administrativo, na parte superior esquerda da tela.
- 2. Clique na opção Recursos Humanos  $\rightarrow$  Classificar Solicitações

| » Área: Administrativo » Subárea: Recursos Humanos » Módulo: Remoções » Ação: Classificação - Listar Solicitações |                                              |                                           |                                         |                                             |                      |                       |                 |                               |                                                |  |
|----------------------------------------------------------------------------------------------------|----------------------------------------------|-------------------------------------------|-----------------------------------------|---------------------------------------------|----------------------|-----------------------|-----------------|-------------------------------|------------------------------------------------|--|
|                                                                                                    | Classificar Solicitações                     |                                           |                                         |                                             |                      |                       |                 |                               |                                                |  |
|                                                                                                    | Código Período                               | Data da Solicitação                       | Nome do Servidor                        | Cargo                                       | <b>Cidade Origem</b> | <b>Cidade Destino</b> | Posicão na Fila | <b>Situacão</b>               | Ações                                          |  |
| <b>IRF</b>                                                                                                    |                                              | <b>PUTTING A AT IF'S A FRUIT LIST THE</b> | Angleson Ofseddo                        |                                             |                      |                       | $\sim$          | Em Andamento                  | Selecione uma acão<br>▾                        |  |
|                                                                                                    | <b><i>PERSONALISM AT A PEACH IN CASH</i></b> |                                           | pergio windows literaria approximation. | displayed a reference problems in a station |                      | anticipate in call.   |                 | <b>The exploration of the</b> | Selecione uma ação<br>×.                       |  |
| m                                                                                                    |                                              | the dead of the Person and Con-           |                                         | <b>CONTRACTOR</b> CONTRACTOR                | Alsonnia.            |                       | Não Consia      | miscrito                      | Selecione uma ação<br>$\overline{\phantom{a}}$ |  |
|                                                                                                    |                                              |                                           |                                         |                                             |                      |                       |                 |                               |                                                |  |

<span id="page-17-2"></span>*Figura 13: Listagem das minhas solicitações*

# <span id="page-17-0"></span> **2.4.1 Editar Situação**

Na [Figura 13](#page-17-2) selecionar a ação editar situação (  $\blacklozenge$  ) de uma solicitação, o usuário será direcionado à tela da [Figura 14.](#page-18-1)

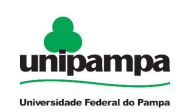

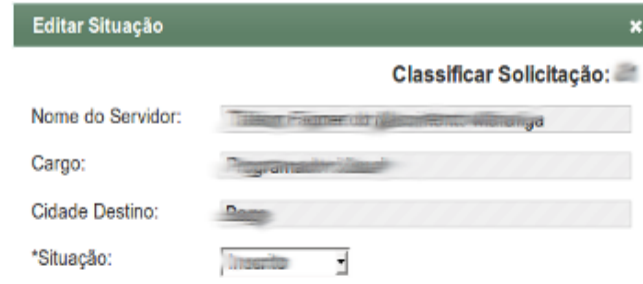

<span id="page-18-1"></span>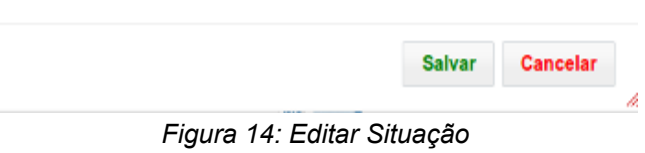

Ao preencher o formulário com os dados necessários, clique em Salvar para salvar, ou clique em Cancelar para cancelá-lo.

## <span id="page-18-0"></span> **2.4.2 Visualizar Anexos**

Na [Figura 13,](#page-17-2) ao clicar em Visualizar Anexos ( $\ell$ ) o usuário será direcionado ao formulário da [Figura 15.](#page-19-1)

Para realizar o download do anexo clique em Baixar(  $\bullet$ ).

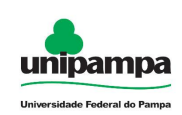

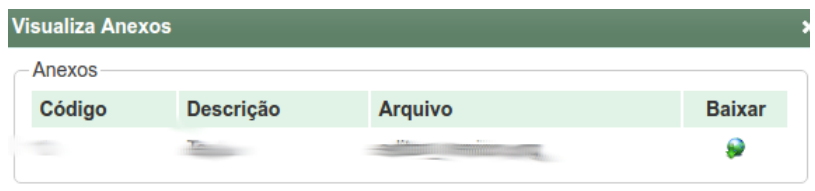

<span id="page-19-1"></span>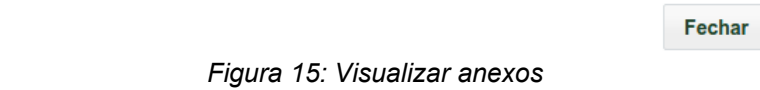

# <span id="page-19-0"></span> **2.4.3 Visualizar Situação**

Na [Figura 13](#page-17-2) ao clicar em Visualizar Situação (2008) o usuário será direcionado ao formulário da [Figura 16.](#page-20-1)

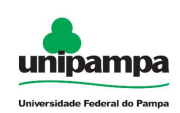

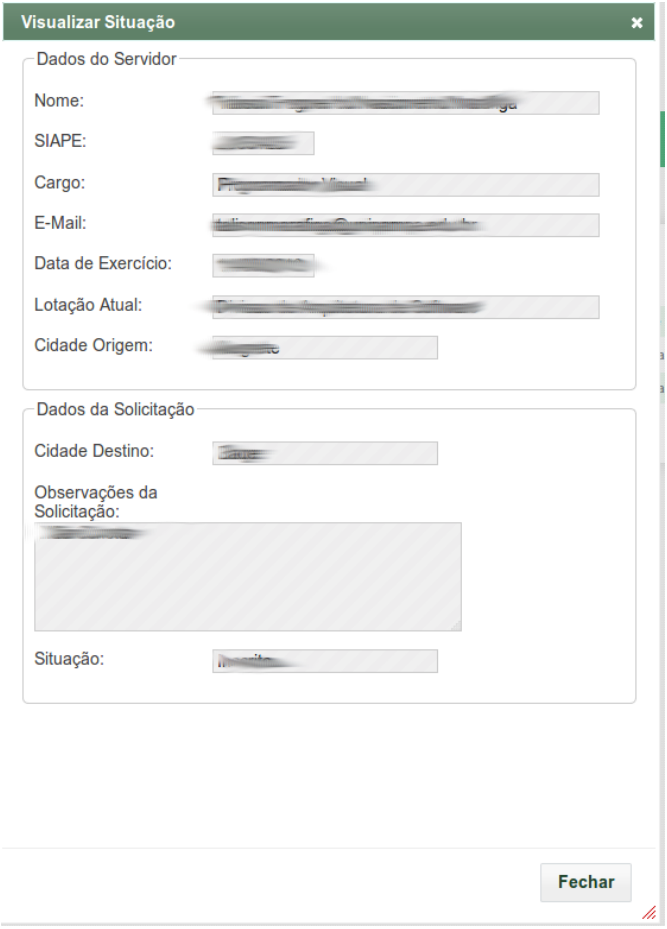

<span id="page-20-1"></span>*Figura 16: Visualizar Solicitação*

# <span id="page-20-0"></span> **2.4.4 Adicionar Área do Cargo**

Na [Figura 13](#page-17-2) ao clicar em Adicionar Área do Cargo ( + ) o usuário será direcionado ao formulário da [Figura 17.](#page-21-1)

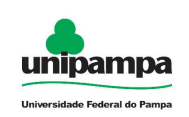

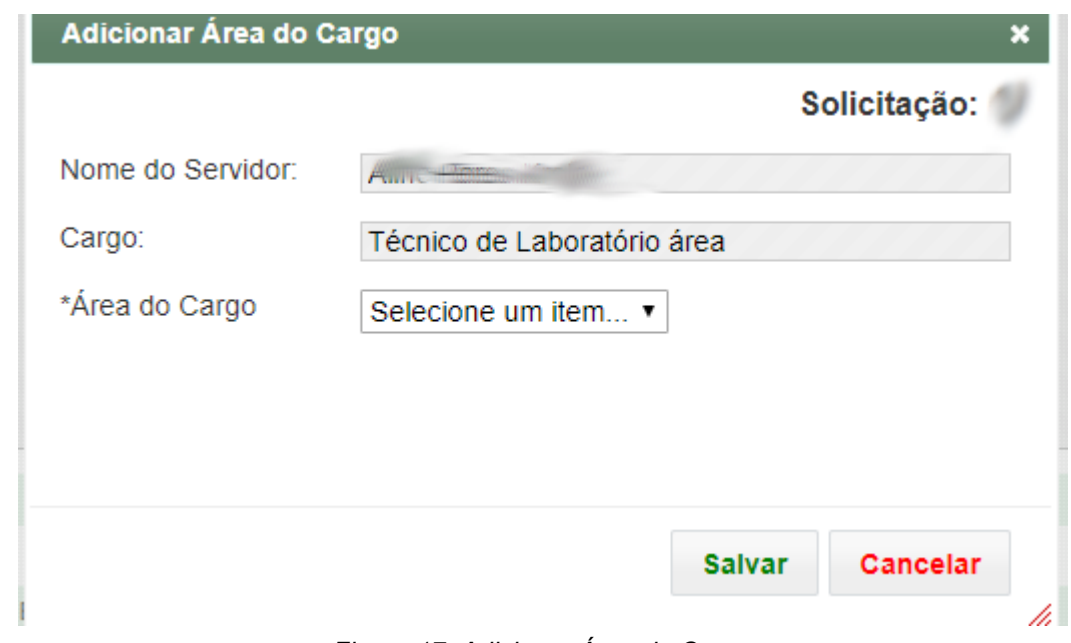

<span id="page-21-1"></span>*Figura 17: Adicionar Área do Cargo*

### **NOTA:**

Opção disponível somente para os cargos que exigem área associada e para as solicitações que estão no status '*Inscrito*', ou seja, que ainda não passaram por classificação.

# <span id="page-21-0"></span> **2.5 Tarefas automáticas**

- 1. Após a PROGEPE avaliar a solicitação, definindo o status como '*Homologado*', o sistema notificará o servidor via e-mail (48horas e 24horas antes de findar o prazo de 3 dias úteis), caso o servidor não tenha confirmado.
- 2. Após o término do prazo de 3 dias úteis, a solicitação permancedo sem a confirmação do servidor, o sistema vai atualizar a solicitação para o status de "*Desistência*" e notificará o servidor e PROGEPE.

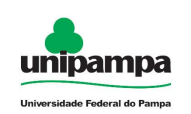

# <span id="page-22-0"></span> **2.6 Fluxo de Avaliação**

O servidor cadastra a sua solicitação de remoção a qual é definida como o status de *'Inscrito'.*

O servidor pode solicitar a Desistência, a PROGEPE será notificada para registrar a alteração para o status de "*Desistência*".

A PROGEPE avalia a solicitação em status '*Inscrito*', definindo como '*Homologado*' ou "Classificado", quando classificado informa a posição do servidor.

A PROGEPE ao definir como '*Homologado*' aguarda a confirmação do servidor no prazo estabelecido, não confirmando no prazo automaticamente a solicitação passa ao status de "*Desistência*", confirmando passa ao status de "Em andamento".

A PROGEPE define status como "*Removido*" para servidor que está com o status da solicitação "Em andamento", informando a data da remoção e portaria finalizando o fluxo de remoção.